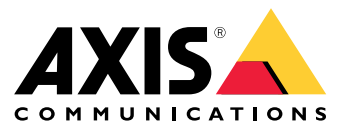

Podręcznik użytkownika

# Spis treści

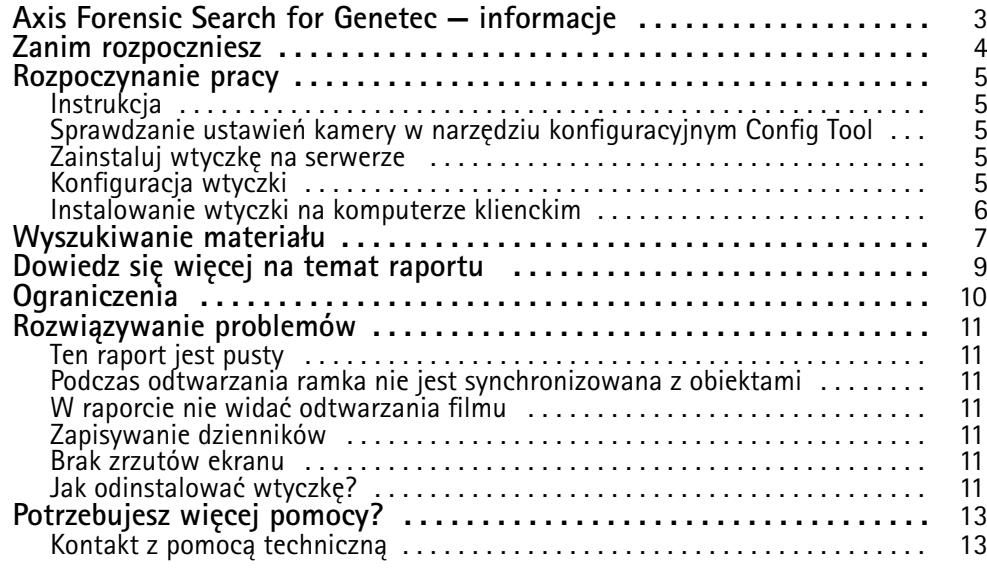

### <span id="page-2-0"></span>Axis Forensic Search for Genetec — informacje

### Axis Forensic Search for Genetec — informacje

AXIS Forensic Search for Genetec wzbogaca urządzenia Axis <sup>w</sup> Genetec Security Center <sup>w</sup> dodatkowe funkcje dochodzeniowe. Śledczy wykorzystujący urządzenia Axis mogą używać wtyczki do uzyskania przeglądu całej aktywności na scenie, szybkiego znalezienia konkretnego obiektu lub odpowiedniego zdarzenia.

Kamery Axis <sup>z</sup> oprogramowaniem sprzętowym <sup>w</sup> wersji 9.50 lub nowszej generują metadane, które opisują obiekty poruszające się <sup>w</sup> danej chwili <sup>w</sup> polu widzenia kamery. Dane te mogą być rejestrowane przez Genetec Security Center wraz <sup>z</sup> odpowiadającym im obrazem wizyjnym i dźwiękiem. AXIS Forensic Search for Genetec umożliwia analizowanie i wyszukiwanie tych danych.

#### <span id="page-3-0"></span>Zanim rozpoczniesz

#### Zanim rozpoczniesz

- 1. Upewnij się, że <sup>w</sup> kamerze jest zainstalowana najnowsza wersja oprogramowania sprzętowego.
- 2. Aby filtrować według typów obiektów **Człowiek**, **Twarz**, **Pojazd**, **Rower**, **Autobus**, **Samochód osobowy**, **Samochód ciężarowy** lub **Tablica rejestracyjna**:
	- 2.1 korzystaj <sup>z</sup> urządzenia Axis <sup>z</sup> obsługą AXIS Object Analytics. Patrz Filtr analityczny <sup>w</sup> *Selektorze [produktów](https://www.axis.com/support/tools/product-selector)*
	- 2.2 Przejdź do menu **System <sup>&</sup>gt; Analytics metadata (System <sup>&</sup>gt; Metadane analityczne)** i włącz **Analytics Scene Description (Opis sceny analityki)** na stronie internetowej kamery.
- 3. Aby filtrować według **koloru pojazdu, koloru górnej części ubioru lub koloru dolnej części ubioru**:
	- 3.1 korzystaj <sup>z</sup> urządzenia Axis <sup>z</sup> obsługą AXIS Object Analytics. Patrz Filtr analityczny <sup>w</sup> *Selektorze [produktów](https://www.axis.com/support/tools/product-selector)*.
	- 3.2 używaj urządzenia Axis <sup>z</sup> ARTPEC-8 lub CV25. Zapoznaj się <sup>z</sup> filtrem typu system-on-chip <sup>w</sup> *Selektorze [produktów](https://www.axis.com/support/tools/product-selector)*.

#### <span id="page-4-0"></span>Rozpoczynanie pracy

#### Rozpoczynanie pracy

#### **Instrukcja**

Postępuj zgodnie <sup>z</sup> tymi instrukcjami, aby zainstalować i skonfigurować AXIS Forensic Search for Genetec:

- 1. *Sprawdzanie ustawień kamery <sup>w</sup> narzędziu konfiguracyjnym Config Tool na stronie <sup>5</sup>*
- 2. *Zainstaluj wtyczkę na serwerze na stronie 5*
- 3. *Konfiguracja wtyczki na stronie 5*
- 4. *Instalowanie wtyczki na [komputerze](#page-5-0) klienckim na stronie [6](#page-5-0)*

#### Uwaga

Konieczne jest zainstalowanie wtyczki na serwerze oraz na komputerach klienckich. W przypadku korzystania z systemu z kilkoma serwerami wystarczy zainstalować wtyczkę na jednym <sup>z</sup> nich.

#### **Sprawdzanie ustawień kamery <sup>w</sup> narzędziu konfiguracyjnym Config Tool**

Upewnij się, że kamery, których chcesz używać <sup>w</sup> postępowaniu dochodzeniowym, mają odpowiednie ustawienia:

- 1. Jeśli kamery nie zostały jeszcze dodane, dodaj je, używając narzędzia konfiguracyjnego Config Tool.
- 2. Zmień ustawienia nagrywania kamer, jeśli będzie to konieczne. Do korzystania <sup>z</sup> wtyczki Forensic search konieczne jest rejestrowanie zarówno obrazu wideo, jak i metadanych. Funkcja Forensic search przeszukuje tylko zapisane dane. W przypadku braku nagrań funkcja Forensic search nie znajdzie danych.
- 3. W ustawieniu poklatkowości nagrywania zaznacz wartość **All frames (Wszystkie ramki)** lub co najmniej 10.

#### **Zainstaluj wtyczkę na serwerze**

- 1. Znajdź plik instalacyjny.
- 2. Na serwerze Genetec uruchom plik Axis forensic search for Genetec.exe. Plik instalacyjny spowoduje ponowne uruchomienie serwera Security Center.

#### **Konfiguracja wtyczki**

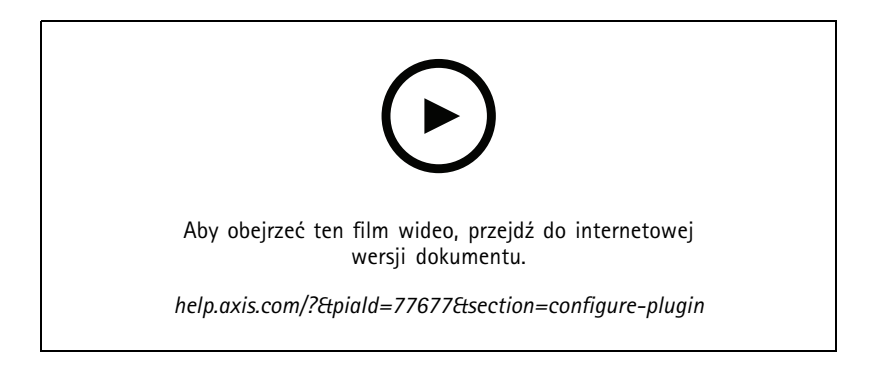

#### <span id="page-5-0"></span>Rozpoczynanie pracy

#### Uwaga

Każdy obiekt zarejestrowany przez kamerę zajmuje około 500 bajtów przestrzeni dyskowej na serwerze. Na podstawie tej informacji możesz obliczyć, ile miejsca na serwerze trzeba zarezerwować na każdą kamerę dodaną do wyszukiwania do celów dochodzeniowych.

Wskaźniki obiektów dla różnych typów scen:

- Scena <sup>z</sup> niskim poziomem aktywności <sup>2500</sup> obiektów/dzień (rampa załadunkowa)
- Scena <sup>z</sup> wysokim poziomem aktywności <sup>25</sup> <sup>000</sup> obiektów/dzień (parking)
- Scena <sup>z</sup> bardzo wysokim poziomem aktywności <sup>250</sup> <sup>000</sup> obiektów/dzień (przecięcie przejść/skrzyżowanie)

Aby skonfigurować wtyczkę na serwerze:

- 1. Dodaj wtyczkę AXIS Forensic Search for Genetec:
	- 1.1 W narzędziu konfiguracyjnym Config Tool otwórz **Tasks <sup>&</sup>gt; Plugins (Zadania <sup>&</sup>gt; Wtyczki)**.
	- 1.2 Kliknij **Add an entity (Dodaj jednostkę)** <sup>i</sup> wybierz **Plugin (Wtyczka)**.
	- 1.3 Wybierz **AXIS Forensic Search for Genetec**, kliknij **Next (Dalej)** i wykonuj instrukcje wyświetlane na ekranie.
- 2. Wybierz kamery, które chcesz udostępnić operatorom na potrzeby korzystania <sup>z</sup> funkcji Forensic search. Umożliwi to operatorowi tworzącemu raport <sup>z</sup> postępowania dochodzeniowego <sup>w</sup> Security Desk korzystanie <sup>z</sup> dowolnych <sup>z</sup> tych kamer.
	- 2.1 Kliknij nazwę wtyczki.
	- 2.2 Otwórz menu **Camera selection (Wybór kamery)** <sup>i</sup> kliknij **Add camera (Dodaj kamerę)**.

Zostanie wyświetlona lista kamer Axis <sup>z</sup> włączoną obsługą metadanych <sup>w</sup> Security Center.

- 2.3 Wybierz odpowiednie kamery i kliknij kolejno przyciski **OK** oraz **Apply (Zastosuj)**.
- 3. Zdecyduj, jak długo mają być przechowywane dane <sup>z</sup> wtyczki. Kliknij opcje **Resources (Zasoby)**, <sup>a</sup> następnie **Cleanup (Wyczyść)**. Ustaw liczbę dni, przez jaką mają być przechowywane dane.
- 4. Zaczekaj co najmniej 20 minut, aż system zarejestruje wideo i metadane. Następnie można rozpocząć korzystanie <sup>z</sup> funkcji wyszukiwania, patrz *[Wyszukiwanie](#page-6-0) materiału na stronie [7](#page-6-0)*

#### **Instalowanie wtyczki na komputerze klienckim**

1. Na komputerze klienckim uruchom plik Axis forensic search for Genetec.exe.

Teraz można rozpocząć wyszukiwanie, patrz *[Wyszukiwanie](#page-6-0) materiału na stronie [7](#page-6-0)*

#### Uwaga

#### **Wskazówki na temat konfiguracji klienta**

Są to ustawienia ogólne mające zastosowanie do całego Security Desk, nie tylko do AXIS Forensic Search for Genetec.

• Aby poprawić jakość wideo odtwarzanego <sup>z</sup> raportu:

Przejdź do menu **Options <sup>&</sup>gt; Video <sup>&</sup>gt; Seek time (Opcje <sup>&</sup>gt; Wideo <sup>&</sup>gt; Szukaj godziny)** <sup>i</sup> ustaw **Playback offset (Przesunięcie odtwarzania)** jako 0. Dzięki temu odtwarzanie wideo rozpocznie się dokładnie <sup>w</sup> momencie, wktórym zdarzenie miało miejsce.

#### <span id="page-6-0"></span>Wyszukiwanie materiału

#### Wyszukiwanie materiału

Funkcja Forensic search (postępowania dochodzeniowego) działa tak, jak inne raporty <sup>w</sup> Security Desk. Korzystanie <sup>z</sup> funkcji wyszukiwania wymaga jej skonfigurowania <sup>w</sup> narzędziu do konfiguracji. Instrukcje konfiguracji można znaleźć tutaj: *[Rozpoczynanie](#page-4-0) pracy na [stronie](#page-4-0) [5](#page-4-0)* .

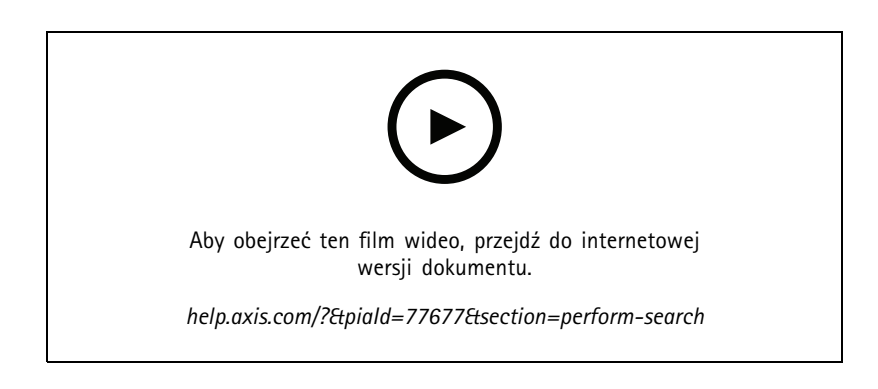

Uwaga

- W przypadku aktualizowania ze starszej wersji do 2.0 kolumna **Color (Kolor)** <sup>w</sup> wynikach wyszukiwania może być niewidoczna. Trzeba będzie ją ponownie ręcznie dodać <sup>w</sup> raporcie.
- 1. Otwórz Security Desk i przejdź do menu **Tasks <sup>&</sup>gt; AXIS Forensic Search for Genetec (Zadania <sup>&</sup>gt; AXIS Forensic Search for Genetec)**.
- 2. Wybierz jedną lub kilka kamer.
- 3. Wybierz jeden lub kilka typów obiektów. Wzależności od systemu można wyszukiwać następujące typy obiektów:
	- **Człowiek**
	- Wybierz, aby wyszukać atrybuty obiektu:
	- **Upper body clothing color (Kolor górnej część ubioru)**
	- **Lower body clothing color (Kolor dolnej część ubioru)**
	- **Pojazd**
	- Wybierz, aby wyszukać podklasy typów obiektów: **Rower**, **Autobus**, **Samochód osobowy** lub **Samochód ciężarowy**.
	- Wybierz, aby wyszukać atrybuty obiektu: **Vehicle color (Kolor pojazdu)**.
	- **Tablica rejestracyjna**
	- **Twarz**
- 4. Wybierz porę dnia (godzinę), aby filtrować wyszukiwanie.
- 5. Wybierz **Regions of interest (Obszary zainteresowania)**.
	- 5.1 Wybierz kamerę.
	- 5.2 Aby odświeżyć miniaturę lub wygenerować nową miniaturę od danego momentu, kliknii przycisk  ${\bf C}$  .
	- 5.3 Wybierz jeden lub kilka rejonów, które Cię interesują.

#### Wyszukiwanie materiału

- -W wynikach wyszukiwania zostaną wyświetlone tylko obiekty znajdujące się <sup>w</sup> tych obszarach.
- Jedno wyszukiwanie może uwzględniać wiele rejonów <sup>w</sup> wielu kamerach.
- Aby usunąć wszystkie rejony ze wszystkich kamer, kliknij przycisk **Clear All (Wyczyść wszystko)**.
- 6. Aby skrócić czas wyszukiwania, przejdź do okna **Options (Opcje)** i wyczyść pole wyboru **Include snapshots in result (Dołącz ujęcia <sup>w</sup> wyniku)**.
- 7. Kliknij **Generate report (Generuj raport)**.

Więcej informacji na temat raportu można znaleźć tutaj: *Dowiedz się więcej na temat [raportu](#page-8-0) na stronie [9](#page-8-0)* .

- 8. Dla każdego wyniku wyszukiwania zostanie wyświetlony obiekt <sup>w</sup> migawce.
	- -Migawka wyświetla klatkę wideo, wktórej obiekt był najbardziej widoczny.
	- - Aby zobaczyć pełną sekwencję wideo dla wyników wyszukiwania, zaznacz ją i kliknij **Play forward (Odtwórz do przodu)** <sup>w</sup> panelu podglądu.

Uwaga

Aplikacje analityczne działające <sup>w</sup> kamerze, takie jak AXIS Object Analytics i AXIS Loitering Guard, mogą również wypalać nakładki na obrazie wizyjnym. Aby usunąć te nakładki, przejdź na stronę internetową konfiguracji aplikacji.

#### <span id="page-8-0"></span>Dowiedz się więcej na temat raportu

### Dowiedz się więcej na temat raportu

Funkcja Forensic Search (postępowania dochodzeniowego) działa tak, jak inne raporty <sup>w</sup> Security Desk. Raport zawiera następujące kolumny:

• **Time (Godzina)**

Godzina <sup>w</sup> kamerze, <sup>o</sup> której nastąpiło wykrycie obiektu.

• **Camera (Kamera)**

Kamera, która wykryła obiekt.

• **Snapshot (Ujęcie)**

Zbliżenie na wykryty obiekt.

• **Type (Typ)**

Typ obiektu: osoba, pojazd, rower, autobus, samochód osobowy, samochód ciężarowy lub obiekt, jeśli system nie będzie <sup>w</sup> stanie określić typu.

• **Travel distance (Pokonana odległość (%))**

Taka sama jak pokonana odległość, ale wyświetlona jako liczba całkowita.

• **Relative speed (Prędkość względna (%/s))**

Taka sama jak prędkość względna, ale wyświetlona jako liczba całkowita.

• **Duration (Czas trwania <sup>w</sup> sekundach)**

Czas (określony jako liczba sekund), przez który kamera śledziła obiekt. Czasami śledzenie może zostać przerwane, jeśli obiekt znajduje się daleko lub jest chwilowo zasłonięty przez inny obiekt.

•**Color (Kolor)**

Wykryty kolor obiektu. W razie niewykrycia koloru, system zarejestruje wynik "nieznany".

#### <span id="page-9-0"></span>**Ograniczenia**

#### **Ograniczenia**

- •Uzyskanie prawidłowego materiału wideo <sup>w</sup> wynikach wyszukiwania wymaga odpowiedniej synchronizacji zegara.
- • Informacje analizowane przez wtyczkę Forensic search nie uwzględniają perspektywy sceny. Wzwiązku <sup>z</sup> tym wielkość i prędkość poruszającego się obiektu różnią się <sup>w</sup> zależności od jego odległości od kamery.
- Na dokładność wykrywania mogą mieć wpływ warunki atmosferyczne, takie jak ulewny deszcz lub śnieg.
- •Analizy są tym dokładniejsze, im lepszy jest kontrast obiektu <sup>w</sup> scenach ze słabym oświetleniem.
- • Czasami jeden obiekt może generować kilka wyników. Może się tak zdarzyć, np. wtedy, gdy śledzenie obiektu zostanie przerwane <sup>z</sup> powodu zasłonięcia go przez inny obiekt.
- Działanie funkcji Forensic search <sup>w</sup> strumieniach wideo obróconych <sup>o</sup> 180° wymaga zainstalowania <sup>w</sup> kamerach oprogramowania sprzętowego <sup>w</sup> wersji 10.6 lub nowszej.
- W przypadku używania rozdzielczości <sup>o</sup> innym współczynniku proporcji niż natywna rozdzielczość kamery funkcja Forensic search nie będzie działać.
- Obiekt widoczny <sup>w</sup> scenie można wyszukiwać po upływie 20 minut.
- •Warunkiem skutecznego wykrywania kolorów jest prawidłowe ustawienie balansu bieli <sup>w</sup> kamerze.

### <span id="page-10-0"></span>Rozwiązywanie problemów

#### Rozwiązywanie problemów

#### **Ten raport jest pusty**

- Odebranie danych może trochę potrwać. Poczekaj około 20 minut i upewnij się, że zdarzenia znajdują się <sup>w</sup> obrębie sceny.
- Upewnij się, że <sup>w</sup> kamerze jest zainstalowane najnowsze oprogramowanie sprzętowe.
- Upewnij się, że na serwerze Security Center został zainstalowany najnowszy pakiet sterowników.
- Upewnij się, że kamera została prawidłowo skonfigurowana pod kątem przetwarzania metadanych:
	- 1. W narzędziu konfiguracyjnym Config Tool przejdź do menu **Tasks <sup>&</sup>gt; Video (Zadania <sup>&</sup>gt; Wideo)**.
	- 2. Wybierz kamerę, której chcesz użyć, i przejdź na kartę **Recording (Nagrywanie)**.
	- 3. Kliknij opcję **Show advanced settings (Pokaż ustawienia zaawansowane)**.
	- 4. Włącz opcję **Record metadata (Rejestruj metadane)**. Jeśli polecenie **Record metadata (Rejestruj metadane)** jest niewidoczne, sprawdź, czy został zainstalowany najnowszy pakiet sterowników Genetec.
- Przejdź do Security Desk i sprawdź, czy metadane są zapisywane:
	- 1. Kliknij kolejno **Tasks <sup>&</sup>gt; Maintenance <sup>&</sup>gt; Archive storage details (Zadania <sup>&</sup>gt; Konserwacja <sup>&</sup>gt; Archiwizuj szczegóły zasobu)**.
	- 2. Wybierz kamerę i kliknij **Generate report (Generuj raport)**. Zapisane dane powinny zawierać zarówno metadane, jak i dane wideo. Jeśli metadane nie zostały zapisane, funkcja Forensic search nie będzie działała.
- • Upewnij się, że metadane działają:
	- 1. Przejdź do podglądu na żywo <sup>z</sup> wybranej kamery.
	- 2. Upewnij się, że obiekty są otoczone czerwonymi ramkami. Jeśli tak, to metadane są poprawnie skonfigurowane.

#### **Podczas odtwarzania ramka nie jest synchronizowana <sup>z</sup> obiektami**

- Sprawdź, czy serwer Security Center i kamera są zsynchronizowane <sup>z</sup> serwerem NTP.
- • Sprawdź, czy rozdzielczość nagrywanego wideo ma taki sam współczynnik proporcji jak domyślna rozdzielczość przesyłania strumieniowego lub czujnika.

#### **W raporcie nie widać odtwarzania filmu**

Aby w raporcie z wyszukiwania był odtwarzany film, operator potrzebuje uprawnienia użytkownika "View Playback (Wyświetlanie odtwarzanego materiału)". Bez niego operator będzie widział tylko podgląd na żywo <sup>z</sup> kamery.

#### **Zapisywanie dzienników**

- 1. Przejdź do folderu C:\ProgramData\Axis Communications\Components\DebugLogs.
- 2. Zapisz plik AXIS Security Center.log.

#### **Brak zrzutów ekranu**

Aby otrzymywać zrzuty ekranu <sup>z</sup> obrazów, należy <sup>w</sup> ustawieniu poklatkowości nagrywania zaznaczyć wartość **All frames (Wszystkie ramki)** lub co najmniej 10.

#### Rozwiązywanie problemów

### **Jak odinstalować wtyczkę?**

- 1. Odinstaluj wtyczkę <sup>z</sup> serwera:
	- 1.1 W narzędziu konfiguracyjnym Config Tool otwórz **Tasks <sup>&</sup>gt; Plugins (Zadania <sup>&</sup>gt; Wtyczki)**.
	- 1.2 Wybierz **AXIS Forensic Search for Genetec** i kliknij **Delete (Usuń)**.

Spowoduje to usunięcie bazy danych i wszystkich zapisanych informacji.

- 1.3 Przejdź do **ustawień systemu Windows** i wybierz polecenie **Dodaj lub usuń programy**.
- 1.4 Odinstaluj wtyczkę <sup>z</sup> serwera.
- 2. Odinstalowywanie wtyczki ze wszystkich klientów:
	- 2.1 Przejdź do **ustawień systemu Windows** i wybierz polecenie **Dodaj lub usuń programy**.
	- 2.2 Odinstaluj wtyczkę <sup>z</sup> klienta.

<span id="page-12-0"></span>Potrzebujesz więcej pomocy?

### Potrzebujesz więcej pomocy?

### **Kontakt <sup>z</sup> pomocą techniczną**

Kontakt <sup>z</sup> pomocą techniczną: *[axis.com/support](https://www.axis.com/support)*.

Podręcznik użytkownika AXIS Forensic Search for Genetec **Data:** Maj 2023 © Axis Communications AB, <sup>2022</sup> - <sup>2023</sup> Numer części T10174961

Wer . M8.2